*1. Open a new browser window and have the user log in to https://feacms.floridaea.org/portaland click the "Set Up Now" button:*

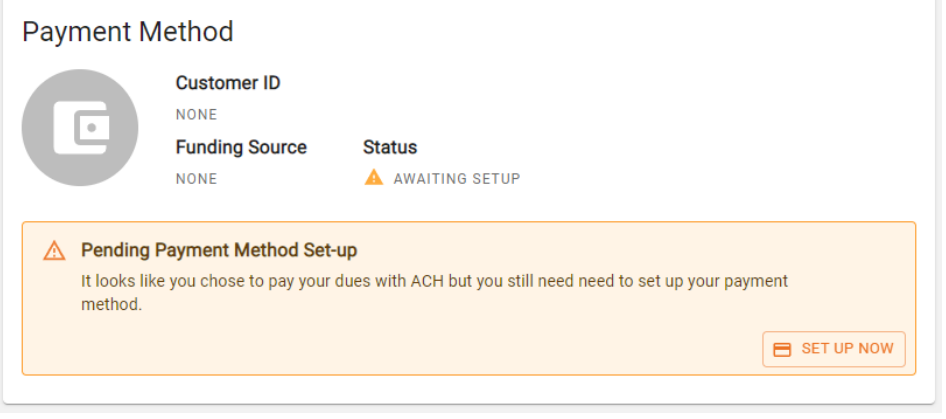

- *2. Click "Get started"*
- *3. On the "Select your institution" screen, scroll to the bottom of the window and do not select your institution. Then select "Link with account numbers":*
- *4. Then enter the routing number, account number, the full name as listed on the bank account, type of bank account and continue through the process.*
- 5. Remember to come back to the portal link in a couple of days after the microdeposit process completes with your bank: https://feacms.floridaea.org/portal/signin

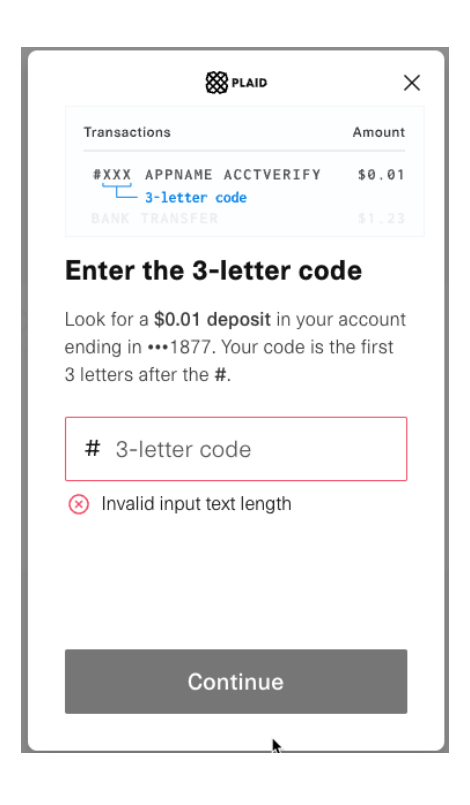

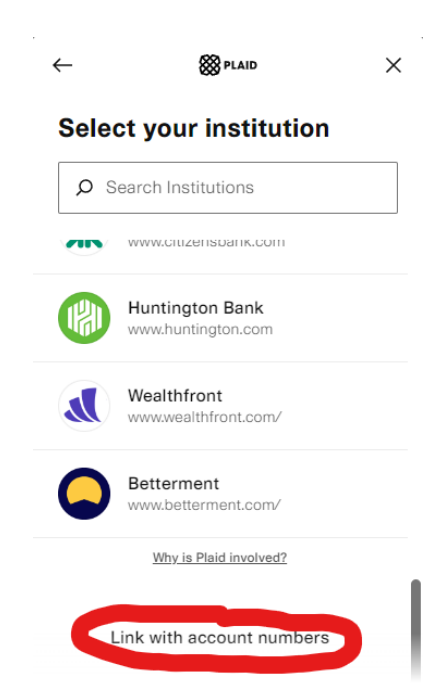